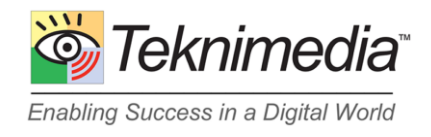

# **WLC Client App Information**

#### **Introduction**

The WLC Client App program is an application designed for Windows-based computers. It enables the delivery of Teknimedia's online courses without the use of browsers or plugins. In most cases, it does not require any installation or administrative rights to the computer for it to launch.

If you are an administrator and would like your students to use the App, please see section "[Making the](#page-0-0)  [App Available to Students](#page-0-0)" below. Please note that students still should log in to WLC (e-learning.com or one of our other dedicated servers assigned to your organization) to access their records or to change their personal settings. Similarly, administrators will need to login to WLC to manage their titles and students, or to view their activities.

#### **Downloading the App**

<span id="page-0-0"></span>To download of the App, click on the following link: [download.teknimedia.com/cldl/wlcapp-win.exe.](http://download.teknimedia.com/cldl/wlcapp-win.exe)

### **Making the App Available to Students**

If you are an administrator, you can make the App available to your students in two ways:

- 1) Provide this document to your students and ask them to download and use the App.
- 2) Download the App and save it on the student computer's desktop. Students can then use the WLC desktop icon to launch the App.

## **Using the App**

Once you start the App, it communicates with our main server located at "e-learning.com" to initialize itself. It will then display its Login screen:

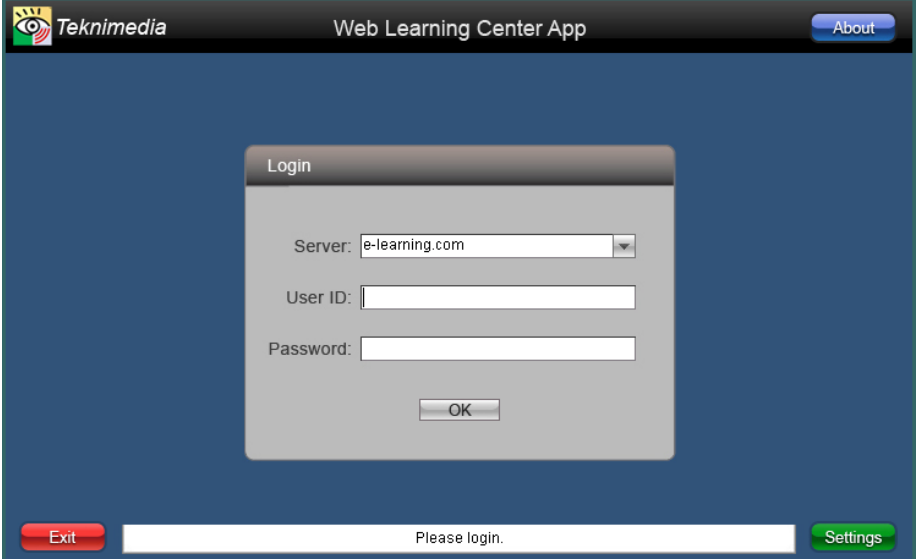

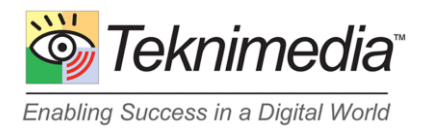

If you were given a URL for a dedicated server, please select it from the Server drop down list. Otherwise, use the default server, which is "e-learning.com"

Type in your User ID and Password and click on "OK" to login to the server. Once you have logged in, the application will display its Main Menu. Click on "TekAssess and Courses" to get the list of titles assigned to you. From there, choose the desired title and click on "OK" to launch your title.

### **Troubleshooting**

If the App is unable to communicate with our main web server, it will inform you about the problem. Please make sure that you configure any Firewalls to allow all HTTP and HTTPS communication with the "e-learning.com" domain and all its subdomains. If your network uses a Proxy Server, you may program the WLC Client App to use your Proxy Server. The Proxy Server settings are accessible via the Settings page. If not automatically directed to that page, you may access it by clicking on the Settings button on the lower right of the screen.

If you have any questions or need further assistance, please contact Technical Support at 1-800-366- 4614 or [support@teknimedia.com.](mailto:support@teknimedia.com)